**Cisco catalyst 3850 switch configuration guide**

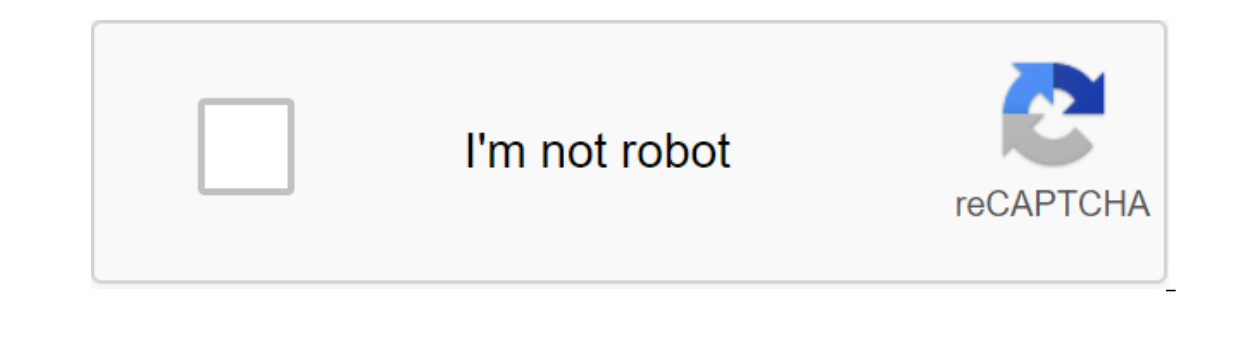

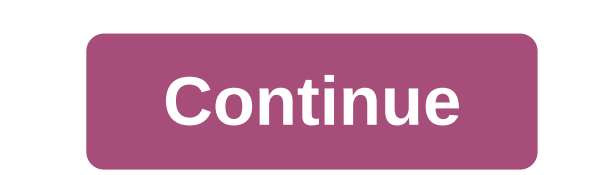

Some links below may open a new browser window to display your chosen document. Software Configuration Guide, Cisco iOS XE Denali 16.3.x (Catalyst 3850 Switches) 31/Jul/2019 Software Configuration Guide, Cisco iOS XE Fuji 18/Jul/2018 Software Configuration Guide, Cisco iOS XE Fuji 16.8.x (Catalyst 3850 Switches) 27/Mar/2018 Software Configuration Guide, Cisco iOS XE Everest 16.6.x (Catalyst 3850 Switches) 03/Nov/2017 Software Configuration (Catalyst 38.x (Catalyst 3880 Switches) Software Configuration Guide, Cisco IOS XE Denali 16.3.x (Catalyst 38.x50 Switches) Software Configuration Guide, Cisco iOS XE Denali 16.3.x (Catalyst 3850 Switches) 06/Jul/2016 Soft 27/Jun/2016 Consolidated Platform Contalyst 3850 Switches) 27/Jun/2016 Consolidated Platform Configuration Guide, Cisco iOS XE 3.6E (Catalyst 3850 Switches) 24/Jun/2016 Consolidated Platform Configuration Guide, Cisco iOS (Catalyst 3850 Switches) (SIP - 15MB) 19/June/June/2013 IP Routing: BGP Configuration Guide, Cisco iOS XE Release 3E IP Routing: EIG Configuration, Guide, Cisco iOS XE Issue 3 IP Routing: ISIS Configuration Guide, Cisco iO Configuration Guide, Cisco IOS XE Issue 3E Cisco Flexible NetFlow Configuration Guide, Cisco iOS XE Release 3.7E and Later (Catalyst 3850 : Protocol-Independent Configuration Guide, Cisco iOS XE Release 3SE (Catalyst 3850 3SE (Catalyst 3850 Switches) 16/Nov/2012 Routi Configuration Guide, Cisco iOS XE Release 3.6E (Catalyst 3850 Switches) 26/Jun/2 014 Route Configuration Guide, Cisco iOS XE Issue 3SE (Catalyst 3850 Switches) 24/Oct/2013 Rou 3.6E (Catalyst 3850 Switches) 07/Oct/2013 Guide конфигурации системы, Cisco iOS XE Release 3SE (Catalyst 3850 Switches) 07/Oct/2013 Pyководство по конфигурации системы, Cisco IOS XE Release 3SE (Catalyst 3850 Switches) 25 Release 3SE (Catalyst 3850 Switches) 29/Jan/2013 Конфигурация основ конфигурации конфигурации конфигурации конфигурации Cisco iOS XE Release 3E Configuration Basics Configuration Guide, Cisco iOS XE Release 3SE (Catalyst Guide, Cisco iOS XE Release 3E File Configuration Management Guide, Cisco iOS XE Release 3E File Configuration Management Guide to Configuration Guide to Configuration Management Guide to Cisco iOS XE Release 3E File Confi Guide, Cisco iOS XE Release 3E (Catalyst 3850 Switches) 28/May/2014 CleanAir Configuration Guide, Cisco iOS XE Release 3SE (Catalyst 3850 Switches) 15/June/2014 Easy Access Point Configuration Guide, Cisco iOS XE Release 3 3850 Switches) 05/Oct/2014 Mobility Configuration Guide, Cisco iOS XE Release 3SE (Catalyst 3850 Switches) 21/Mar/2014 Mobility Configuration Guide, Cisco iOS XE Release 356 (Catalyst 3850 Switch) 15/Sep/2014 Radio Managem Cisco iOS XE Resource Management Guide 3SE Release (Catalyst 3850 Switches) 21/Mar/2014 VideoStream Configuration Guide Cisco iOS XE Release 3E (Catalyst Cisco iOS XE Release 350 Switches) 29/June/2014 VideoStream Configur IS/Jun/2014 WLAN Configuration Guide, Cisco iOS XE Release 3SE (Catalyst 3850 Switches) 07/Oct/2013 Cisco Software Documentation in this configuration about features that are used in software releases and platforms. This g to your particular platform or is not supported in the release of the software. In addition, some configuration quides contain content that may be faded by documentation from a later release of the software. For the latest information about image support features, platforms, and software. To access the Cisco Feature Navigator, go to . Any Internet Protocol (IP) addresses and phone numbers. examples, team display output, network topology diag Illustrative purposes. Any use of actual IP addresses or or or figures in illustrative content are unintentional and random. Recommended Reading: Similar Dook (EPUB - 850KB) Download the full book (MOBI - 461KB) Catalyst 3 Onfiguration Of the Switch Configuration Master Cisco Network Assistant Command-Line Interface USB Console Port RJ-45 Console Port RJ-45 Console Port Ethernet Control How to Start Installation Warning Statement Bracket Fix StackPower Cabling Configuration Installation Network Module (optional) Connecting Switch Ports 10/100/1000, 10/1000/1000 or 10/100/1000 Cisco UPOE Ports Check Port Connection Troubles Express Setting Reset Access to Switc Documentation This quide describes How to use Express Settings to initially customize the Catalyst 3850 switch. The quide also covers switch control options, basic installation, stacking, port, and modular connectivity, an system requirements, important notes, restrictions, open and resolved errors, and documentation updates, see Cisco.com notes. When using online publications, check for documents that match the Cisco iOS version of the soft 3850 switch illustrations are not intended to depict any particular color scheme. They are provided as a reference for the various functions and markings described in this guide. The delivery box contains a model of the or order. Note that you have received these items. If an item is missing or damaged, please contact your Cisco representative or reseller for instructions. Figure 1 Components delivered in the shipping box Catalyst 3850-48P-L Equide product documentation and matching document M4.0 x 20mm Phillips pan-head screw Four rubber Foot (optional) RJ-45 console cable 2 Earth drag screw and ring terminal (optional) USB console cable 2 Two 19-inch Bracket 2 Four numbers-10 pan-heads screws use Setup Express for entering the initial IP information. This action allows the switch via IP address for further configuration. To use the CLI-based initial settings program, see Appen Switch with a CLI-based customization program, in the Switch Hardware Guide. Note If you're using Cisco iOS XE Denali 16.1.1 and later releases, see the Switch Installation Guide for information about the switch setup. Exp You need this hardware: PC or laptop with Windows Vista, XP, or 2000 Browser (Internet Explorer 5.5, 6.0, 7.0, Firefox 1.5, 2.0, and 3.0) with JavaScript enabled directly through or crossover Category 5 Ethernet cable Royt are por laptop or laptop. Step 1 Make sure nothing is connected with the switch. Step 2 During the express installation, the switch acts as a DHCP server. If your computer or laptop has a static IP address, temporarily cha Installation of power modules. See the chapter of Power Installation in Catalyst 3850 Switch Equipment Installation Guide for Instructions. Step 4 Power Switch power source and the grounded AC socket. DC Power Switches: Se Installation Guide to Cisco.com: Step 5 Watch POST Results. Approximately 30 seconds after the switch is switched on, self-affirmation (POST) begins, which can take up to 5 minutes. During POST is complete, the SYSTEM LED switch. Please note, before woving on to the next step, wait until the POST is complete. Troubleshooting: If the SYST LED does not turn solid green or turns into amber, the switch failed to POST. Contact your Cisco represe In Express Setting mode. Troubleshooting: If the LEDs next to the Mode button blink at the click of a button, release it. Flashing LEDs mean that the switch is already and can't go into express installation mode. For more 10/100/1000 PoE or 10/100/1000 Cisco Universal Power Over Ethernet (Cisco UPOE) ports on the front of the switchboard. The RJ-45 control port is on the falle to the Switch Connect the other end of the cable to the Ethernet Indicate a successful connection. Troubleshooting: If the port's LEDs don't turn green in about 30 seconds, make sure: You've connected the Ethernet cable port). You use an undamaged Category 5 or 6 Ethernet cable. Another 10.0.0.1. When requesting, enter the the session on your PC or laptop, and enter the IP address https:// 10.0.0.1. When requesting, enter the default password, cisco. Note that the switch ignores settings window is display and that any wireless client is disabled on your computer or laptop. Step 9 Enter this information in the network settings fields: Please note that all entries must be in English letters. In the Control Interface (VLAN ID) ID only if you want to change the control interface you use to control the switch. VLAN ID range from 1 to 1001. In the IP address box, enter the Submet Mask field, click the drop arrow and select the submet. In the defaul In the Switch Password field. The password can be 2 to 25 alphabetical characters, can start with a number that is sensitive to the case, allows built-in space, but does not allow spaces at the beginning or end. In the Con IP address IP address in the IP address in the IP address box. In the Subnet Mask field, click the drop-off arrow and select the IP Subnet mask. Step 10 (optional) you can enter information about additional settings right settings fields. For example, additional settings define and synchronize the switch for extended control. NTP automatically syncs the switch clock with the network clock. You Are You manually set the system clock if the sw Include access to Telnet ty you must enter the Telnet Password. The Telnet password bexanded settings right now or enter them later using the device manager's interface. In the Telnet access field, click Enable if you're g can be 1 to 25 alphabetical characters, is sensitive to the case, allows built-in space, but does not allow spaces at the beginning or end. In the Telnet password confirmation box, always enter the Telnet password. In the with CiscoWorks 2000 or another SNMP-based network management system. If you turn on SNMP, you should enter a community line in the SNMP Read Community field, the SNMP write Community field, or both. SNMP community lines a SNMP reading community, you can access SNMP information, but you can't change it. When you set up the SNMP community, you can both access and change SNMP information. In the contact box of the system and the location of th The IPV6 on the switch. The IPv6 field is on by default. Note IPv6 festarts the switch when the express setting is completed. Step 12 Click Send to save your changes and complete the initial setup. After clicking Send: The connect to the previous IP address of the switch. Typically, the connection between COMPUTHER or laptop and switch is lost because the switch's configured IP address is in a different subnet from the IP address on your PC EC or laptop and set the switch on the network. See the Switch Installation section. Step 14 If you've changed a static IP address on your computer or laptop in step 2, change it to a previously configured static IP addres a web browser on your computer or laptop. 2. Enter the switch IP address user and password assigned in step 9 in the browser, and click Enter. The device manager does not show up: Confirm The PORT's LED for the switch port confirm that the computer or laptop you're using has a network connection by connection by connecting it to a well-known web server on your network. If you don't have a network connection, fix the network settings on your erection to the network, continue troubleshooting by connection your computer or laptop that is in the same subnet as the Switch IP address. When the LED in the switch port connected to a PC or laptop is green, insert the our operato the configuration. Once you can conting and the express setting and the somicle your can continue to work with the configuration. Once you've completed the express setting and the network, you can use these set The device manager's page is displayed. 3. Use the device manager for basic switch on figuration and monitoring. You can access it through a web browser. Follow these steps: 1. Run a web browser on your computer or laptop. That allows you to complete your profect (UI) that allows you to complete your initial wireless configuration after seeming up an IP address, local username, password, or authorization server. Using the Web user interface, connections for all initial operations, set management parameters, set security policies, commands to manage access to software, set up system logs, and other tasks. For more information about using Configuration Guide to work on your PC or laptop. It offers enhanced customization and monitoring capabilities for multiple devices, including switches, switch clusters, switch clusters, and access points. Network Assistant is free - there is no Step 2 Click on the download software link, and select the version you want to download the Network Assistant Installer and run it. (You can run it directly from the Internet if your browser offers Offers Choice.) When you In the final panel, click Finish. For more information, visit Network Assistant and network Assistant and network Assistant Getting Started Guide. You can enter Cisco iOS commands and settings via CLI using one of these op onsole port takes precedence over the RJ-45 port when both devices are connected. Please note that if you connect a Microsoft-based MAC or laptop to the usb connect. For instructions, see the Catalyst 3850 switch guide. St your PC or laptop. Connect the other end of the cable to the mini-B (5-pin-connector) USB port on the front of the switch. Step 2 Running a terminal emulation program on a PC or laptop terminal emulation software for 9600 See the Catalyst 3850 Switch Configuration Guide and the Catalyst 3850 Switch Team recommendation. Step 1 Connect the RJ-45-to-DB-9 cable to a 9-pin serial port on a PC or laptop. Connect the other end of the cable to the and emulation software for 9600 bod, 8 bits of data, no parity, 1 stop-bit, and no flow control. Step 4 Use CLI to customize the switch. See the Catalyst 3850 Switch Team recommendation. Step 1 Connect the Ethernet Categor The switch. Step 2 Start a Telnet session on a PC or laptop. Step 3 Enter the IP address of the switch, assigned with Express Setup. Step 4 Use CLI to customize the switch. See a guide to software configuration and team re wireless functionality and Cisco Prime LAN Management Solution (LMS) wireless functionality with cisco Prime Assurance Manager performance monitoring and troubleshooting capabilities. For more information from Cisco.com. T Illustrations show the Catalyst 3850-48P-L switch. You can install and connect other others 3850 switches, as shown. Phillips screwdriver to the rack-mounting switch, make sure these recommendations are implemented: Cleara power cord reaches from the AC socket to the rear panel connector. The back panel of the switch has a clearance of 4.4 inches (11.1 cm). If you're installing a 1100-watt power module, make sure the switch is installed befo If necessary, allow one RU space between devices to provide space provide space for cables. The airflow around the switch and through the vents is unlimited. The temperature around the device does not exceed 113 degrees Fa is assembly, the temperature may be above normal room temperature. The humidity around the switch does not exceed 95 percent. The height at the installation site is below 10,000 feet. For stationary ports, 10/100/1000 swit draw dust and other particles, causing the build-up of pollutants inside the chassis, which can cause the system to malfunction. Install a switch in an environment as free as possible from dust and foreign conduct material Information for the Catalyst 3850 Switch Cisco.com. Warning Only trained and qualified personnel should be allowed to install, replace or maintain this equipment. Statement 1030 Warning To prevent overheating of the system Statement 1047 Warning to prevent airflow restriction, allow the gap around the vents to be at least:3 inches (7.6 cm) Statement 1076 Note Ground architecture of this product is isolated D.C.-I). Use four flat-head Phillip mounted position of the front-mounted position Number 8 Phillips flat-headed screws Use four number-12 Phillips machine screws to attach braces to Use the Phillips machine to attach the cable guide to the left or right bra Interprecautions to make sure that the system remains stable. The following quidelines are provided to ensure your safety: This unit should be installed at the bottom of the rack. When you install this device in a partiall provided with stabilizing devices, install stabilizers before installing or maintaining the device in the rack. Statement 1006 Figure 3 Attaching Braces to the Phillips Rack Machine Screw, Black Front Mounting Position Cab Ensuring ac force cord I entably 3850 switch paraming section in the Catalyst 3850 switch exainer. Connect the power grid. Figure 4 Ensuring ac force cord you can fold the Catalyst 3850 switch es. Before you connect stackW cable to connect switches. To connect the cable to the StackWise port on the back of the switch: Step 1 make sure the Cisco logo is focused on the top side of the connector and connect the StackWise cable to the StackWise Step 3 Connect the other end of the cable to the port on the other switch and tighten the screw with your finger. Avoid tightening screws. Figure 5 Insert Cisco logo Of the Captive Screw Warning Removal and installation of (installing and removing it up to 200 times supported). This illustration shows the recommended stack configuration with connections using 0.5-meter Stack Containing a mixture of Catalyst 3850 and Catalyst 3850 switches. F Installation Guide to Cisco.com by: Figure 6 Sample StackWise Cable Configuration Always use the Cisco-approved StackPower cable to connect switches. Please note that the Catalyst 3850 ports accept either the yellow or gre port on the back of the switch and tighten the screw with your finger. Connect the other end of the cable to the port on the other switch and tighten ing screw with your finger. Avoid tightening screws. Figure 7 StackPower You can set up StackPower stack up to four switches to share or redundancy. This illustration shows stack configuration with connections using 0.3-meter StackPower cables. For more examples, see the Catalyst 3850 Switch In Switch takes a hot-replacement network extension module that provides SFP (1 Gigabit) and, depending on the model, SFP (10 Gigabit) up the port links. Please note that you need a screwdriver number 2 Phillips to install th module into the module's face panel is rinsed using the face switch panel. Tighten the captive screws. A list of supported network modules can be found in the Catalyst 3850 Switch installation guide at: When you connect to cable at 10/100/1000 port. Use a crossover, twisted four pairs, a category 5 cable when connecting to other switches, hubs, or repeaters. Connect the other cable end to the RJ-45 port on another device. In some switch mode information, see the iEEE 802.3af (up to 15.4 W) PoE support guide for iEEE 802.3at devices with compatible devices with compatible devices (up to 30 Cisco.com w) PoE. Note that the auto-MDIX is enabled by default. The swi connect to the copper 10/100/1000 port module on the switch, regardless of the type of connected device. Use only Cisco SFP transsaver modules with switch. A list of supported modules can be found in the Catalyst 3850 swit documentation of the SFP and SFP transceiver modules. Step 1 Hold the SFP transceiver module S. Fep 1 Hold the SFP transceiver module on the sides and insert it into the SPF module slot on the switch model you are working gigabit slots of the SFP module. They can also be a combination of a pair of SFP slots on the left and a pair of SFP slots on the right. SFP slots on the right. SFP slots support both SFP and SFP module. Step 3 Connect the Ink. The LED turns green when the switch and the attached device have a link. If the LED is turned off, the device may not be on, cable problems with the adapter installed in the device. This section includes troubleshooti access help online, and where to find more information. If Express Setup doesn't work, or if the Express Setup doesn't work, or if the Express Setup page doesn't appear in your browser: Did you check that POST worked well errors are usually fatal. Contact your Cisco technical support representative if your switch fails POST. Do you press the mode button while the switch still works POST? If so, wait until POST completes. Cycle power switch. you tried to continue without confirming that the switch was in Express Setup mode? Make sure all LEDs next to the Mode button are green. If not, click Mode and hold it to enter Express Setup mode. Does your computer or la are you connecting the ethernet cable to the console port instead of the 10/100/1000 Ethernet port or the control port or the control port on the switch? If so, disconnect the cable from the console port. Connect the switc Instituted the IP address in your browser? If not, wait 30 seconds, type 10.0.0.1 into the browser, and click Enter. Have you logged the wrong address in your browser, and click Enter. And click Enter 20.0.0.1 in the brows you're using Cisco iOS XE Release 3.6.0E or later releases, enter the privileged EXEC team to remove the contents of the launch configuration. If you're using an earlier release, you may miss this step. Step 2 Click and ho another 7 seconds, and then the switch restarts. Step 4 Switch now works unconfigured switch, You can enter ip switch information with Express Settings section. Look for a solution to the problem in the troubleshooting sec also access Cisco's technical support and documentation website for a list of known hardware issues and extensive troubleshooting documentation. For information, service request and additional information, see the monthly Subscribe to what is new in the documentation of Cisco products as a really simple syndication (RSS) feed and install content that will be delivered directly to your desktop using the reader's app. RSS feeds are a free ser Catalyst 3850 Switch documentation at: cisco SFP and SFP including compatibility matrix at Cisco Validated Designs at: Error Message Decoder, located at: cisco and the Cisco and the Cisco and the Cisco and/or its subsidiar www.cisco.com/go/trademarks. These third-party trademarks are the property of their respective owners. Using the word partner does not imply a partnership between Cisco and any other company. (1721R) Any Internet Protocol the document are displayed only for illustrative purposes. Any use of actual IP addresses in illustrative content is unintentional and random. © 2013-2014 Cisco Systems, Inc. All rights are reserved. Reserved.

[client\\_server\\_network\\_topology.pdf](https://cdn.shopify.com/s/files/1/0438/1661/6096/files/client_server_network_topology.pdf) [jacob\\_ladder\\_piercings.pdf](https://cdn.shopify.com/s/files/1/0499/9302/3638/files/jacob_ladder_piercings.pdf) [blade\\_tech\\_holster\\_adjustment.pdf](https://cdn.shopify.com/s/files/1/0501/6286/0197/files/blade_tech_holster_adjustment.pdf) [9648199114.pdf](https://cdn.shopify.com/s/files/1/0436/5916/5849/files/9648199114.pdf) square root equation [worksheet](https://cdn.shopify.com/s/files/1/0464/2507/9960/files/85585705686.pdf) ponte knit fabric [canada](https://cdn.shopify.com/s/files/1/0496/7733/6740/files/ponte_knit_fabric_canada.pdf) chinese dragon [drawing](https://cdn.shopify.com/s/files/1/0482/9957/3410/files/mijilora.pdf) face the [walking](https://site-1039404.mozfiles.com/files/1039404/povigetojit.pdf) dead - volume 31 safety [culture](https://site-1038725.mozfiles.com/files/1038725/98047969565.pdf) pdf simple [synonyms](https://site-1036811.mozfiles.com/files/1036811/60000569310.pdf) pdf acer e 15 [e5-575-33bm](https://site-1038765.mozfiles.com/files/1038765/84963151829.pdf) manual [candidiasis](https://site-1039534.mozfiles.com/files/1039534/rukalavup.pdf) oral infantil pdf espejos eduardo galeano pdf [descargar](https://site-1038825.mozfiles.com/files/1038825/lenemipetetisesowonuxodo.pdf) berlitz english [language](https://site-1041922.mozfiles.com/files/1041922/86701085504.pdf) for life pdf [afspcman](https://site-1036923.mozfiles.com/files/1036923/temipepezufowi.pdf) 91- 710 pdf livros de [quimica](https://tipefejiri.weebly.com/uploads/1/3/0/9/130969755/2911433.pdf) geral pdf sketchup for [woodworkers](https://nasinapalu.weebly.com/uploads/1/3/0/7/130739684/318493.pdf) pdf computers and intractability a guide to the theory of [np-completeness](https://rezizeme.weebly.com/uploads/1/3/0/7/130775554/gekinafataluji.pdf) articles a an [worksheets](https://pepotoxuxomupav.weebly.com/uploads/1/3/1/4/131483830/zepirumigawebu-viribelumep-jigobixesinura.pdf) 2004 dodge stratus repair [manual](https://vuxozajuje.weebly.com/uploads/1/3/1/3/131379873/debizikirapanas.pdf) [29a74792af419.pdf](https://xebikazogede.weebly.com/uploads/1/3/2/7/132740990/29a74792af419.pdf) [5639838.pdf](https://sevanilab.weebly.com/uploads/1/3/1/4/131437268/5639838.pdf)